## MANUAL DE CAPACITACIÓN

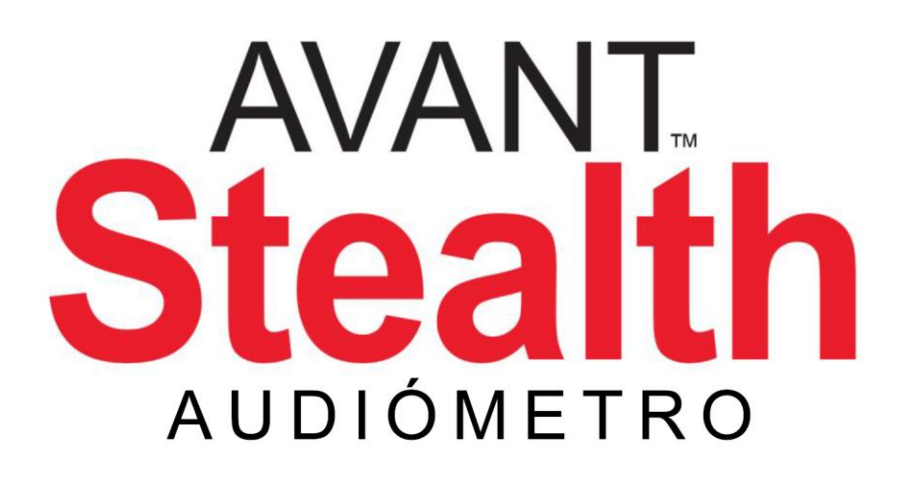

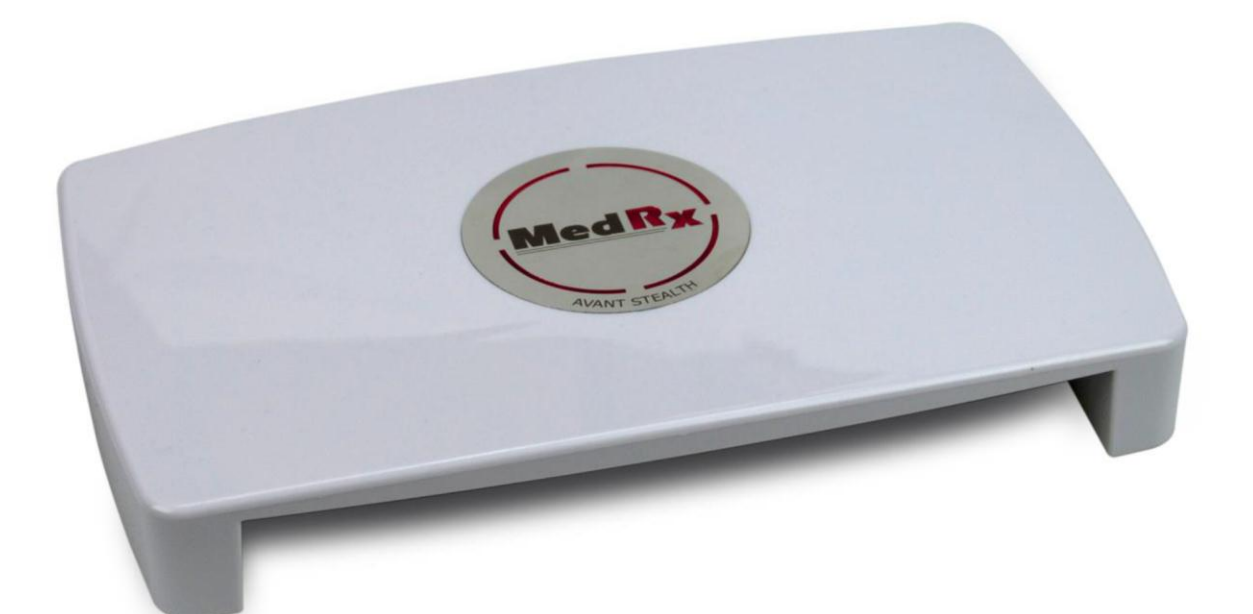

Audiómetro clínico

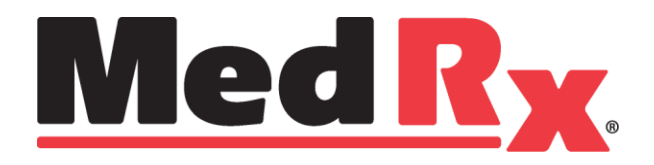

## Esta página se ha dejado en blanco intencionalmente

Manual de Capacitación de ADP-I-MADPT-2 MedRx Avant Stealth

# **Índice**

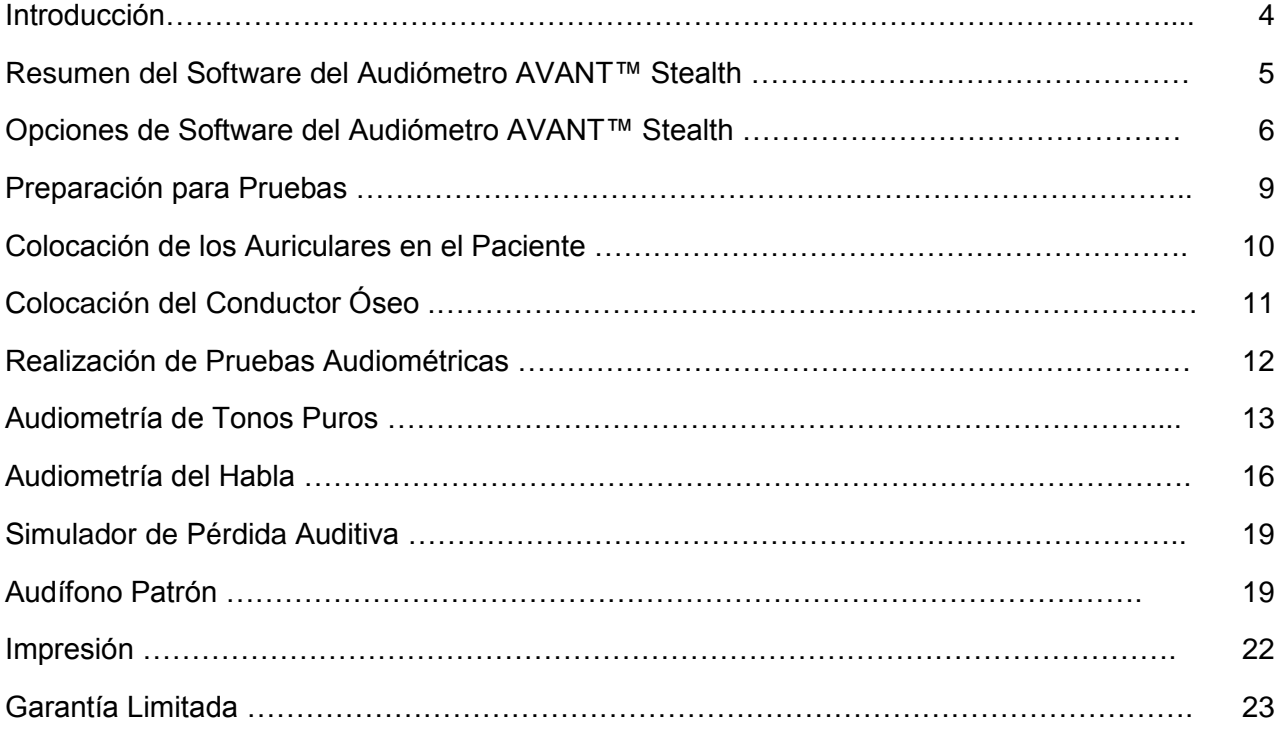

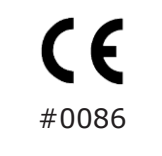

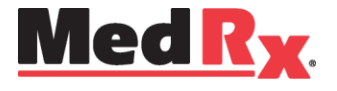

www.medrx-usa.com

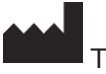

1200 Starkey Rd., #105, Largo FL 33771 EE. UU. Teléfonos Gratuitos: (888) 392-1234 • (727) 584-9600 Fax: (727) 584-9602 • Correo electrónico: medrx@medrx-usa.com

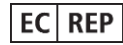

**Representante Autorizado de MedRx en Europa** (Solo para asuntos normativos) Emergo Europe, Molenstraat 15 2513 BH La Haya, Países Bajos

Manual de Capacitación de ADP-I-MADPT-2 MedRx Avant Stealth

## **Introducción**

El Audiómetro AVANT Stealth representa una nueva era en la audiometría de diagnóstico basada en la computadora para su consultorio. Este sistema para utilizarse en computadoras es compatible con las pruebas audiométricas ANSI e IEC vigentes. En este manual se asume que el hardware y el software del sistema están instalados y funcionan correctamente. Consulte el *Manual de Instalación del Audiómetro AVANT Stealth de MedRx* para obtener ayuda. El *Manual de Instalación del Audiómetro AVANT Stealth* está incluido en el embalaje original del Audiómetro AVANT Stealth en formato impreso y en PDF.

El objetivo de este manual es hacer que usted pueda comenzar a utilizar de manera rápida y fácil el Sistema del Audiómetro AVANT Stealth. Consulte el Sistema interactivo de Ayuda que se encuentra dentro del software para obtener información más detallada acerca de las características y la funcionalidad. Para acceder a esta herramienta, pulse la tecla F1 en cualquier momento o haga clic en el ícono Help o en la barra de menú.

## **Software del Audífono AVANT Stealth**

### *Resumen General*

El software del Audiómetro AVANT Stealthpuede funcionar de forma independiente o por medio del Sistema NOAH™ o mediante el Sistema TIMS® Office.

### *Cómo iniciar el Software*

#### **Ejecutado de Forma Independiente NOAH y TIMS**

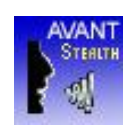

1. Haga doble clic en el acceso directo de **AVANT Stealth** que se encuentra en el Escritorio de Windows.

- 1. Abrir NOAH.
- 2. En NOAH 4:
	- Haga clic en el ícono de **AVANT STEALTH** en la barra de herramientas.

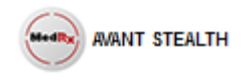

- 3. En NOAH 3:
	- Abra la pantalla **Module Selection**.
	- Haga clic en la pestaña **Measurement**.
	- Haga doble clic en el ícono **AVANT Stealth**.

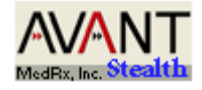

### *Opciones de Software*

#### *Opciones Básicas*

Hay disponibles varias pantallas de opciones que le permiten al usuario personalizar el Software del Audiómetro AVANT Stealth para satisfacer sus necesidades individuales.

Puede acceder a estas opciones en el Menú File que se encuentra en la Pantalla Principal del Audiómetro AVANT, tal como se muestra a continuación.

También puede acceder a las opciones desde la pantalla Audio, haciendo clic en el botón Options en el menú, tal como se muestra a continuación.

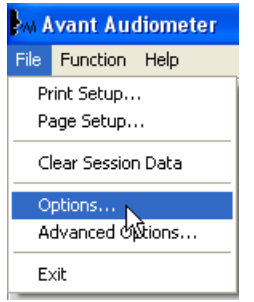

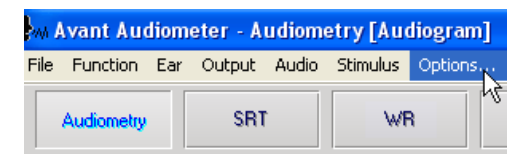

Las capturas de pantalla a continuación detallan las Opciones Básicas disponibles en el software del Audiómetro AVANT Stealth.

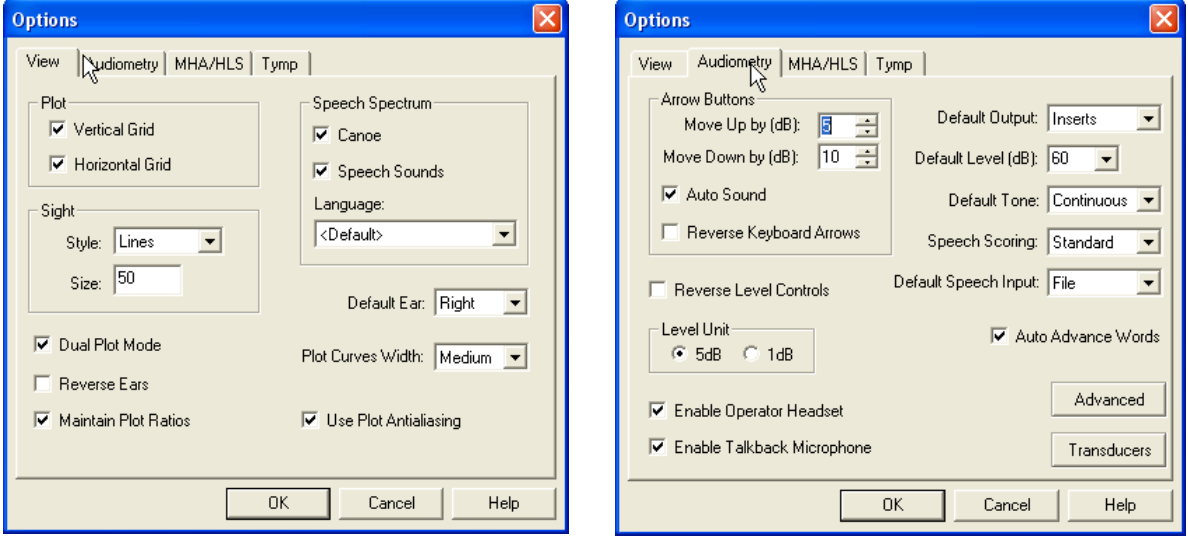

La pestaña View le permite establecer la apariencia predeterminada para la pantalla de prueba.

La pestaña Audiometry establece el aspecto y el comportamiento del Audiómetro AVANT Stealth.

**Opción 1:** En la pantalla Audiometry Options, haca clic en **Transducers** para asignar transductores específicos a las salidas del audiómetro*.*

**Opción 2:** Puede cambiar los transductores haciendo **clic derecho** sobre cualquier ícono de transductor en la pantalla Audiometry.

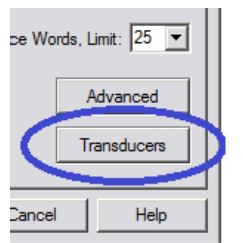

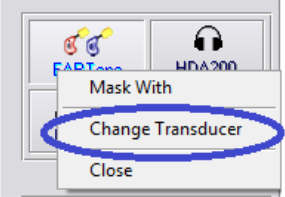

A continuación, aparecerá el cuadro de diálogo de Transducers. Seleccione el transductor apropiado para cada salida.

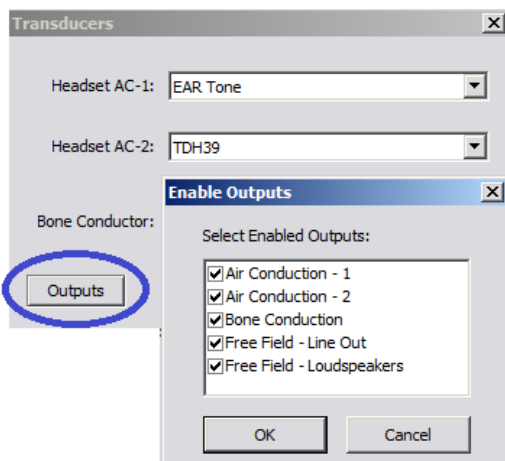

Para agregar o eliminar productos, haga clic en **Outputs** para poder activar o desactivar los botones de cada transductor en la pantalla Audiometry

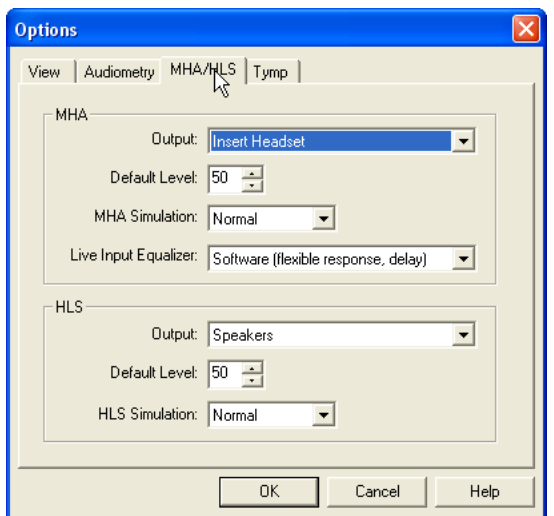

La pestaña MHA/HLS establece el aspecto por defecto y el comportamiento del Audífono Patrón y del Simulador de Pérdida de Audición.

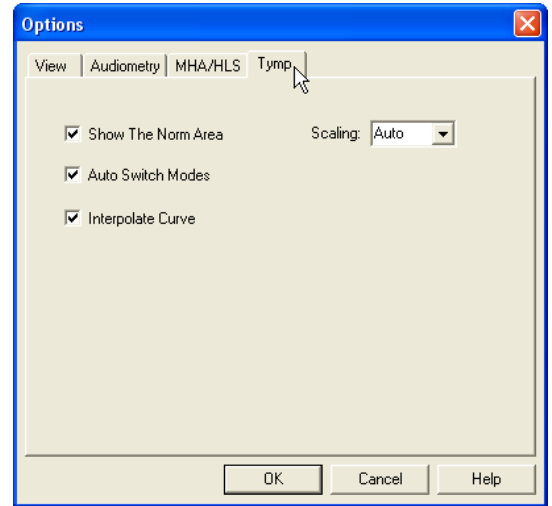

Si su sistema tiene un Timpanómetro conectado, esta pestaña le permite configurar la apariencia de la pantalla.

**NOTA:** Recuerde que siempre encontrará más información disponible en el Sistema Interactivo de Ayuda haciendo clic en el ícono Help o pulsando la tecla F1.

### *Opciones Avanzadas*

La pantalla Advanced Options le permite configurar su sistema con el fin de satisfacer sus necesidades clínicas individuales. También le proporciona soporte técnico de MedRx con herramientas que lo ayudarán a solucionar problemas técnicos. Puede acceder a esta pantalla desde el Menú File en la pantalla principal de AVANT Stealth, tal como se muestra a la derecha.

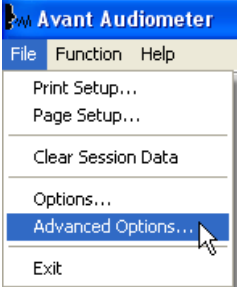

Las funciones clave de cada pestaña se describen a continuación. Para obtener más información detallada, consulte el sistema interactivo de ayuda que se encuentra dentro del software pulsando la tecla F1 o haciendo clic en el ícono Help.

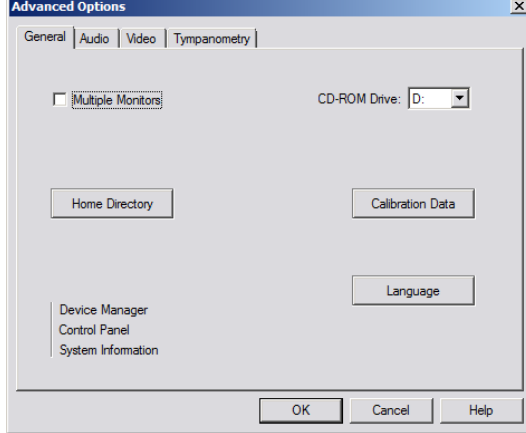

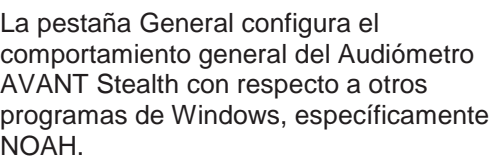

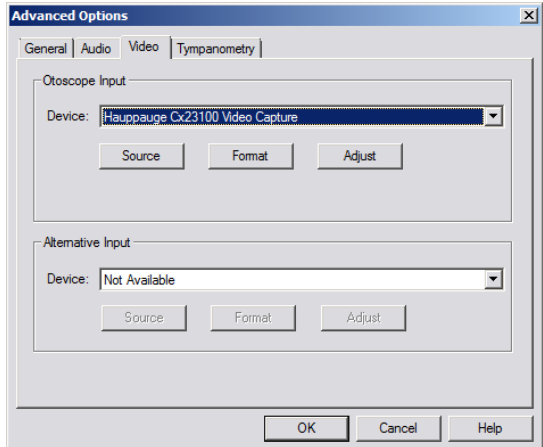

Si su sistema incluye un Otoscopio de Video, la pestaña Video le permitirá seleccionar el controlador de dispositivo apropiado.

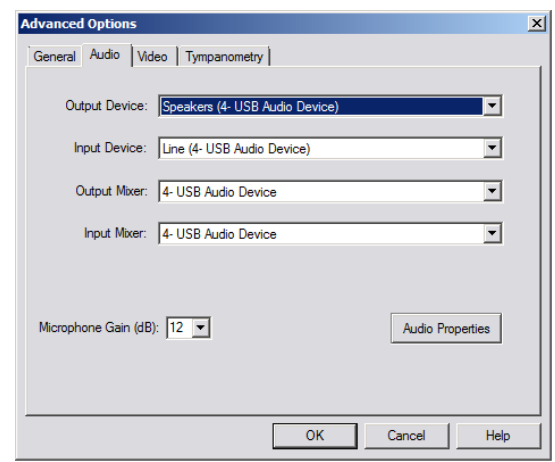

Utilice la pestaña Audio para seleccionar el dispositivo de audio adecuado para su Audiómetro AVANT Stealth. Esta pestaña también le brinda acceso a los controles de audio de Windows. Nota: Los ajustes del dispositivo pueden variar según la computadora. Consulte con el soporte técnico antes de realizar un cambio.

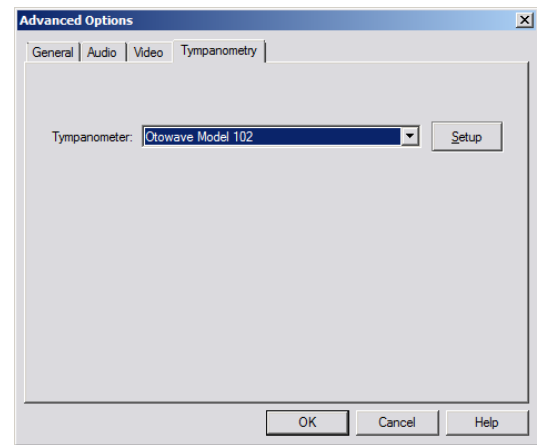

Si su sistema tiene un Timpanómetro conectado, utilice esta pestaña para identificarlo y asegurarse de que el controlador y el software que lo controla estén instalados correctamente.

## **Preparación para Pruebas**

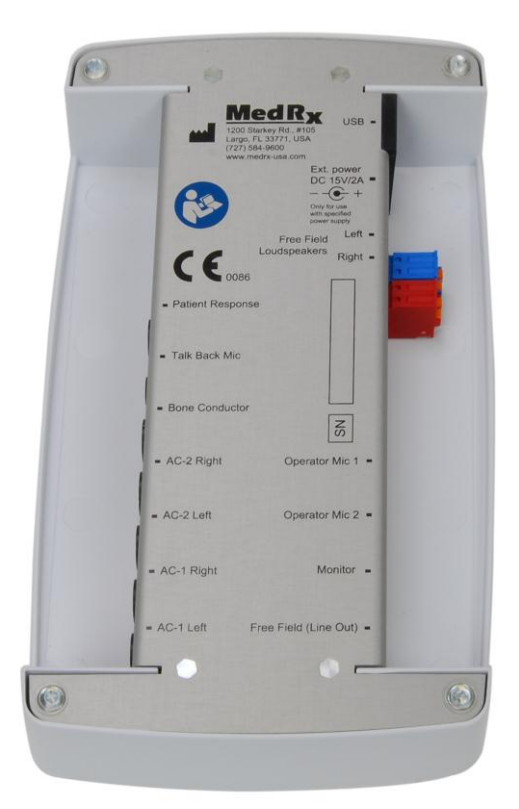

### *Conexión de los Periféricos*

Después de instalar el software para su Audiómetro AVANT Stealth, es necesario conectar el resto de los periféricos antes de probarlo en un paciente. (Consulte el Manual de Instalación del Audiómetro AVANT Stealth).

Utilizando las imágenes que se muestran a continuación, localice cada uno de los accesorios y conéctelos a las tomas marcadas en su Audiómetro.

**Se necesita una Fuente de Alimentación Externa para utilizar los Amplificadores incorporados de 2x20 Vatios y la Opción de Alta Frecuencia.**

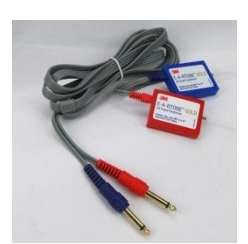

**Auriculares de Inserción**

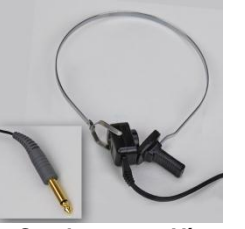

**Conductor por Vía Ósea**

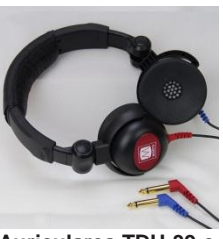

**Auriculares TDH-39 o DD45**

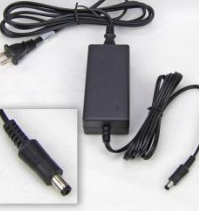

**Fuente de Alimentación**

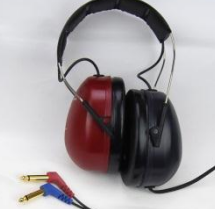

**HDA 200 (Opcional) Alta frecuencia**

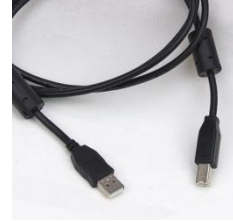

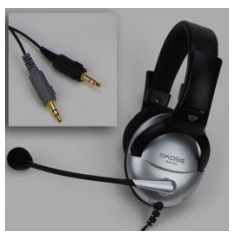

**Micrófono para Operador y Monitor**

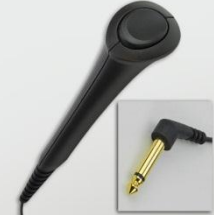

**Cable USB Interruptor de Respuesta del Paciente**

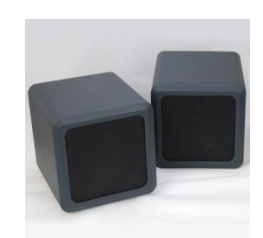

**Altavoces (Opcional)**

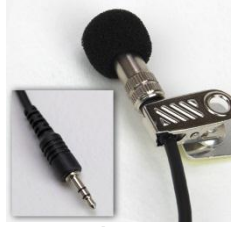

**Micrófono de Transmisión**

## *Colocación de los Auriculares en el Paciente*

La configuración estándar del Audiómetro AVANT Stealth incluye Auriculares de Inserción Eartone 3A. También hay disponibles auriculares TDH 39 a pedido. Las siguientes figuras ilustran cómo colocar correctamente los auriculares en el paciente.

#### **Auriculares de Inserción Eartone 3A**

IMPORTANTE: Las puntas de espuma utilizadas para los auriculares Eartone 3A son para el USO EN UN SOLO PACIENTE. No intente lavarlos y volver a usarlos.

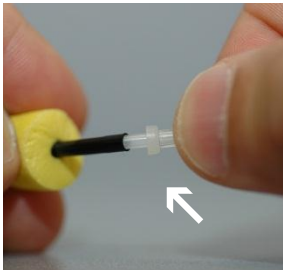

- 1. Coloque un nuevo juego de puntas de espuma en los tubos del auricular, tal como se muestra.
- **NOTA: Al retirar las puntas de espuma después de usar, asegúrese de que la boquilla vacía del tubo de plástico permanezca unida al tubo largo del auricular.**

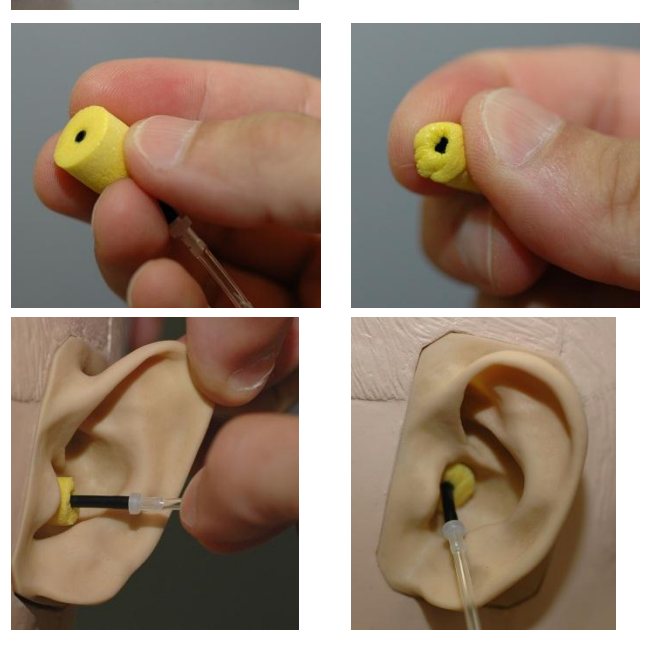

- 2. Comprima cuidadosamente la punta entre los dedos para que pueda encajar en el conducto auditivo del paciente, tal como se muestra. No ruede la punta entre sus dedos.
- 3. Tire la oreja del paciente hacia atrás para enderezar el canal del oído.
- 4. Coloque la punta de espuma comprimida dentro del canal auditivo.
- 5. Cuando se coloca correctamente, la superficie exterior de la punta de inserción quedará al nivel de la apertura del canal auditivo, tal como se muestra.

#### **Auriculares TDH 39**

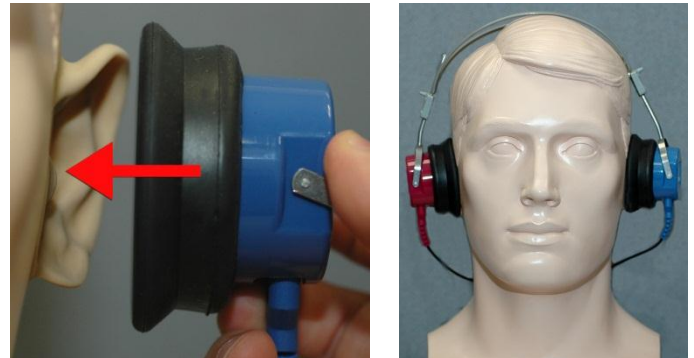

**Auriculares Opcionales de Alta Frecuencia Extendida (HDA 200)** 

Nota: Los Auriculares HDA 200 son parte de una opción de actualización para el Audiómetro AVANT Stealth. Si usted necesita probar frecuencias mayores a 8000 Hz, debe notificar a MedRx. Esta opción implica un diferencial de precios que se detallará en el momento del pedido.

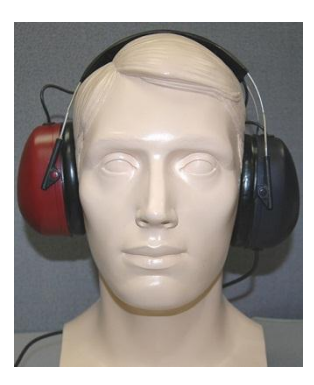

- 1. Coloque los auriculares en la cabeza del paciente de modo que el centro de los auriculares quede directamente sobre la abertura del canal auditivo.
- 2. Ajuste la vincha para que los auriculares permanezcan en su lugar, pero tenga cuidado de que no quede tan fuerte como para causar molestias al paciente.
- 1. Coloque los auriculares en la cabeza del paciente de modo que el centro de los auriculares quede directamente sobre la abertura del canal auditivo.
- 2. Ajuste la vincha para que los auriculares permanezcan en su lugar, pero tenga cuidado de que no quede tan fuerte como para causar molestias al paciente.

### *Colocación del Conductor Óseo*

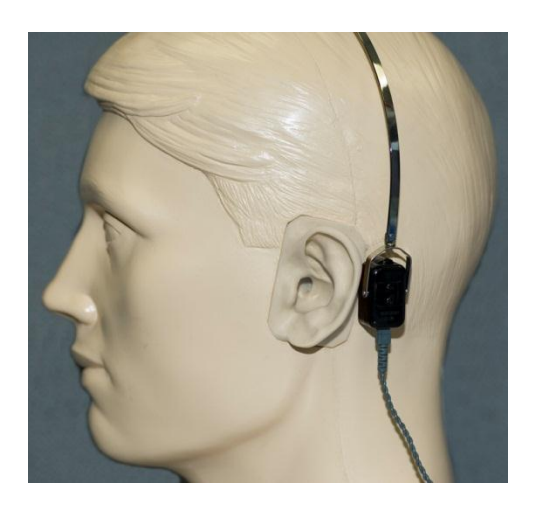

- 1. Busque la apófisis mastoides detrás del pabellón auricular. Es un estante óseo ubicado justo detrás del lugar donde la oreja se une con la cabeza.
- 2. Con cuidado, coloque el conductor óseo en la apófisis mastoides y manténgalo en su lugar.
- 3. Coloque la vincha sobre la cabeza hacia la sien contraria.
- 4. Suelte con cuidado y lentamente y compruebe que el vibrador óseo y la vincha permanecen en su lugar.
- 5. Si alguno se mueve, vuelva a colocarlo hasta que tanto la vincha y el vibrador óseo estén seguros.

## **Realización de Pruebas Audiométricas**

Desde la pantalla de inicio de AVANT Stealth, haga clic en la pestaña "Audiometry" para acceder a la función de audiometría. La captura de pantalla a continuación muestra los controles disponibles en la ventana principal del Audiómetro AVANT Stealth. Las secciones del manual que siguen explican cómo utilizar estas herramientas para realizar exámenes utilizando su Audiómetro AVANT Stealth.

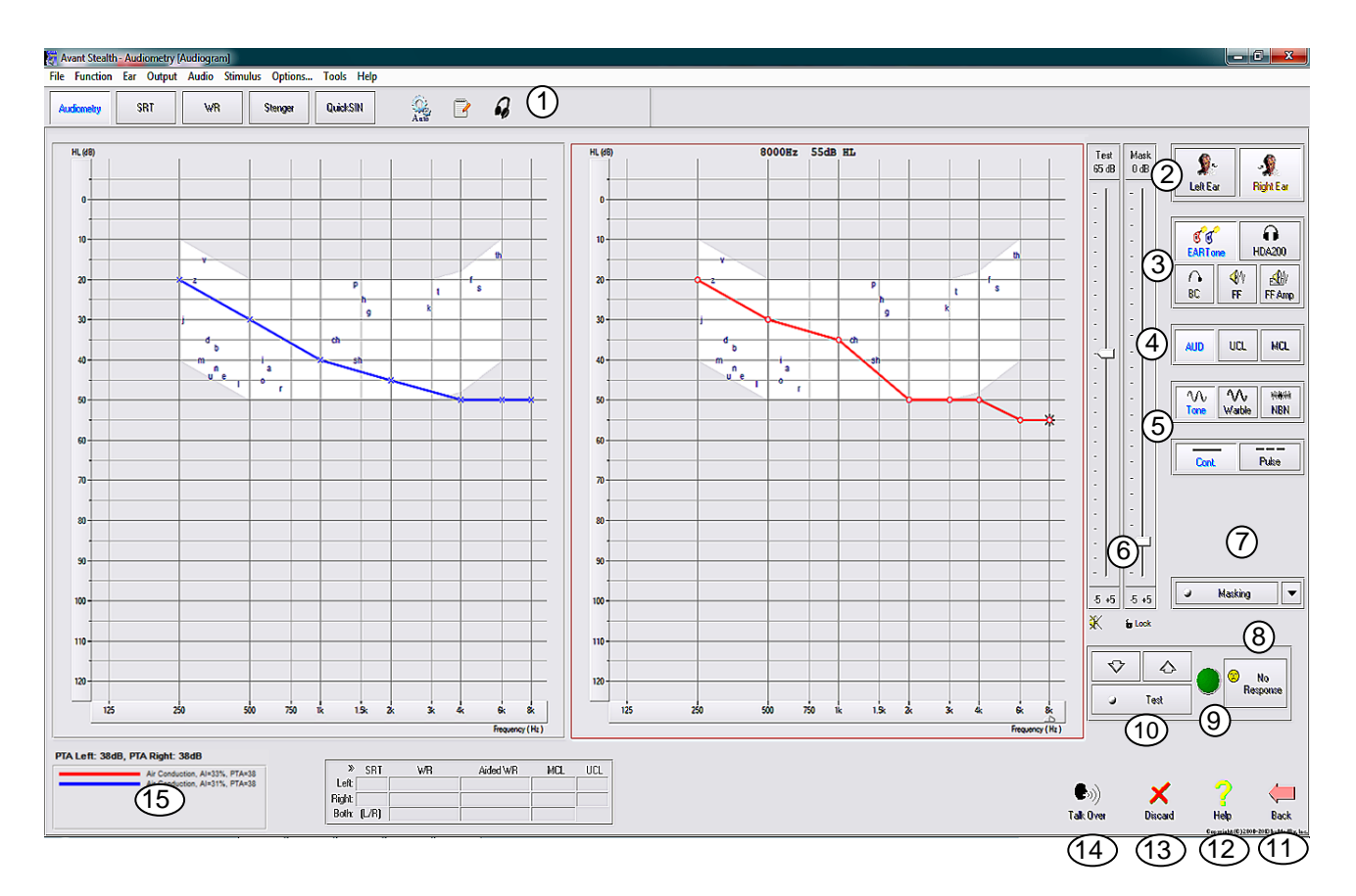

- 1. Barra de herramientas de selección de pruebas
- 2. Selección del oído
- 3. Selectores de salidas
- 4. Selectores de Tipo de Prueba
- 5. Selectores de Tipo de Tono
- 6. Potenciómetros de Nivel de Salida
- 7. Interruptor escondido y selector de enrutamiento
- 8. Botón de Sin Respuesta
- 9. Indicador de Respuesta del Paciente
- 10. Interruptor de la Prueba
- 11. Volver a la Pantalla Principal
- 12. Ayuda
- 13. Descartar Medición Actual
- 14. Interrumpir y Hablar
- 15. Texto

Para salir del programa, haga clic en el botón "Back" y luego en "Exit".

### **Audiometría de Tonos Puros**

La Audiometría de Tonos Puros mide la sensibilidad auditiva periférica del paciente o los niveles más suaves a los cuales puede oír los tonos puros en una variedad de frecuencias. Estos umbrales se trazan en un gráfico estándar llamado audiograma. El software del Audiómetro AVANT Stealth controla el hardware, almacena los datos (en caso de que se ejecute dentro de NOAH o TIMS) e imprime un informe estándar de audiograma. La Audiometría de Tonos Puros se puede realizar a través de auriculares, altavoces de campo libre (Conducción por Vía Aérea) o un Conductor Óseo (Conducción Ósea). El Operador puede ajustar los tonos de frecuencia variable. El Campo de Sonido debe calibrarse en el lugar, con altavoces de 4 ohmios conectados a los conectores de Campo Libre.

#### **Recomendaciones/Procedimientos previos a las Pruebas:**

 Antes de realizar una audiometría, se debe llevar a cabo una inspección cuidadosa del canal auditivo. La mejor forma de hacer esto es mediante una video otoscopía. Después de asegurarse de que el canal auditivo está en condiciones, coloque el transductor apropiado en el paciente como se muestra en las páginas 10 y 11.

#### **Audiometría de Tonos Puros a través de Auriculares (Insertos 3A o TDH 39)**

- 1. Desde la Ventana Principal, haga clic en el botón  $\frac{w_{\text{double}}}{w_{\text{double}}}$  que se encuentra en la barra de menú de la derecha.
- 2. Por defecto, se seleccionará el botón **una vez que ingrese a la pantalla principal de** Audiometría. Otros ajustes por defecto (basados en la práctica y procedimientos clínicos comunes) son:
	- Oído Derecho
	- AC (Conducción por Vía Aérea)
	- Estímulo de Tono
	- **•** Tono Continuo
- 3. Indique al paciente que va a escuchar varios tonos (pitidos) muy silenciosos (tranquilos) y que debe indicar (levantar la mano, presionar el botón de respuesta del paciente, etc) tan pronto como los oiga. Es útil también decirle "aunque parezca un sonido muy lejano".
- 4. Comience a 1000 Hz en el oído derecho (a menos que el paciente informe una mejor audición en el oído izquierdo).
- 5. Presente un tono a 60 dB manteniendo pulsada la barra espaciadora o haciendo clic y

manteniendo pulsado el botón .

6. Si el paciente no escucha el tono (no emite ninguna señal), eleve el nivel 5 dB utilizando la

flecha hacia arriba del teclado o haciendo clic en el botón  $\mathbb{R}^2$  y emita el sonido nuevamente.

- 7. Repita el paso 6 hasta que el paciente indique que oye el tono.
- 8. Cuando el paciente indique que oye el tono, disminuya el nivel de a 10 dB usando la flecha

hacia abajo del teclado o haciendo clic en el botón  $\mathbb{Q}$  y emita el tono de nuevo.

- 9. Repita los pasos 6 a 8 hasta que el paciente responda a un tono en el mismo nivel 2 veces con el nivel en ascenso y estableciendo un umbral.
- 10. Con la tecla de flecha a la derecha, cambie la frecuencia de la prueba a 2000 Hz y repita los pasos 5 a 9 para establecer el umbral en 2000 Hz. El umbral en la frecuencia anterior se registra cuando se cambia la frecuencia de la prueba.
- NOTA: Si el umbral a 2000 Hz tiene una diferencia de más de 20 dB (menor o mayor que) el umbral a 1000 Hz, repita los pasos 5 a 9 a 1500 Hz (la "media octava" entre 1000 Hz y 2000 Hz).
- 11. Repita los pasos 5 a 9 para 4000 Hz, 8000 Hz, 500 Hz y 250 Hz. Pruebe con todas las medias octavas que sean necesarias.
- 12. Repita los pasos 4 a 11 en el oído opuesto.

**NOTA:** El software calcula automáticamente el Promedio de Tonos Puros (PTA, por sus siglas en inglés) de 3 frecuencias que se muestra arriba y dentro de la leyenda de la siguiente manera:

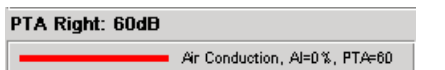

#### **Audiometría de Tonos Puros a través del Conductor por Vía Ósea**

- 1. Siguiendo las instrucciones de la página 11, coloque el Conductor Óseo en la apófisis mastoides detrás del oído con mejor umbral de conducción aérea, tal como se midió más arriba. Si los umbrales son iguales, coloque el Conductor Óseo en la apófisis mastoides detrás del oído derecho.
- 2. Establezca los umbrales de conducción ósea de tono puro, tal como se describió anteriormente para 1000 Hz, 2000 Hz, 4000 Hz, 500 Hz y 250 Hz.
- 3. Si el umbral de Conducción Ósea (BC, por sus siglas en inglés) a una frecuencia dada es menor (mejor) que el umbral de Conducción por Vía Aérea (AC, por sus siglas en inglés) en 15 dB o más, debe confirmar el umbral realizando un enmascaramiento. El enmascaramiento es siempre recomendable para frecuencias por encima de los 2000 Hz si se quieren obtener resultados válidos.
- 4. Repita los pasos 1 a 3 para el oído opuesto.

#### **Enmascaramiento para Audiometría de Tonos Puros**

Existen varios métodos aceptados para realizar el enmascaramiento. Este manual no promoverá uno sobre otro. Sin embargo, para utilizar la función de enmascaramiento en el Audiómetro AVANT Stealth, siga los siguientes pasos.

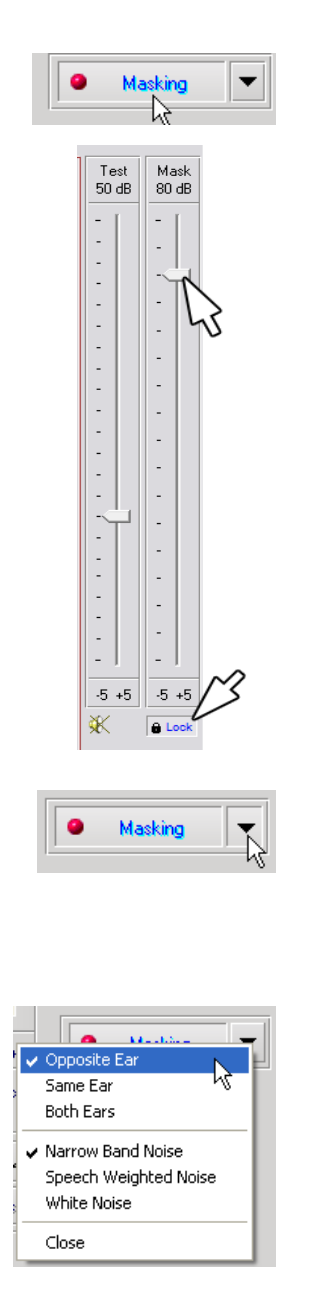

- 1. Haga clic en el botón Masking. Aparecerá una luz roja indicando que el enmascaramiento está encendido.
- 2. Utilice el ratón para ajustar el control deslizante del Nivel de Enmascaramiento que se muestra a la izquierda al nivel adecuado en función de su método preferido de enmascaramiento.

- 3. Si desea mantener el equilibrio de la señal y el enmascaramiento (por ejemplo, enmascarando siempre 30 dB por encima de la señal), haga clic en el botón Lock después de ajustar los niveles de enmascaramiento y de la señal.
- 4. El valor predeterminado para la audiometría de tonos puros es emitir bandas estrechas de enmascaramiento al oído contrario al cual se está examinando. Si desea utilizar un estímulo diferente, o usar la misma ruta de enmascaramiento en ambos oídos, haga clic en la flecha a la derecha del botón Masking On.
- 5. Utilice el ratón para seleccionar el nuevo tipo de enmascaramiento y de enrutamiento para su aplicación específica.
- 6. Cuando haya terminado de realizar cambios en el enmascaramiento, haga clic en Close.

#### **Audiometría Opcional de Alta Frecuencia**

El Audiómetro AVANT Stealth está disponible con la opción de realizar una audiometría de tono puro de alta frecuencia con un rango extendido. Esto se utiliza clínicamente para evaluar pérdida de audición inducida por ruido, ototoxicidad y zumbido en los oídos. Las pruebas de alta frecuencia utilizan el mismo procedimiento que se describe en la página 13 para la audiometría de tonos puros.

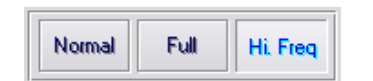

Para iniciar una audiometría de Alta Frecuencia, seleccione un transductor que soporte altas frecuencias, como el HDA 200.

El control High Frequency aparecerá en el panel derecho y le permitirá elegir los rangos de frecuencia a mostrar en la gráfica. La fuente de alimentación debe estar conectada para poder activar el

control de alta frecuencia o para utilizar el amplificador de campo libre.

**NOTA:** La Audiometría Extendida de Alta Frecuencia es una opción actualizada para el Audiómetro AVANT Stealth. Si los selectores de control de alta frecuencia no aparecen en el panel derecho y usted tiene que realizar pruebas con frecuencias mayores a 8000 Hz, notifíquelo a MedRx. Esta opción implica un diferencial de precios que se detallará en el momento del pedido.

## **Audiometría del Habla**

La Audiometría del habla evalúa qué tan bien puede oír y entender el habla el paciente. La batería de pruebas típica incluye pruebas de umbrales del habla y pruebas de discriminación del habla.

Las siguientes secciones detallan cómo realizar estas pruebas en el Audiómetro AVANT Stealth.

#### **Umbral de Recepción del Habla (SRT, por sus siglas en inglés)**

El Umbral de Recepción del Habla (SRT) se define como el nivel de dB más bajo en el que el paciente puede repetir palabras de dos sílabas con al menos un 50% de precisión. Se trata de palabras de dos sílabas que tienen acento vocal igual en cada una de las sílabas, como por ejemplo "béisbol".

Indique al paciente que va a escuchar una serie de palabras de dos sílabas que irán reduciendo su volumen a medida que avance la prueba. El paciente deberá repetir las palabras lo mejor que pueda, incluso si suenan desde una distancia lejana. Si no está seguro de una palabra, deberá arriesgar una.

El umbral de recepción del habla suele estar dentro de los +/- 5 dB del promedio de tonos puros del paciente, que se muestra en la esquina inferior izquierda de la pantalla. Ajuste el nivel de la señal de la prueba a "un nivel de familiarización", que suele estar a 20 dB por encima del promedio de tonos puros.

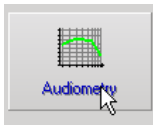

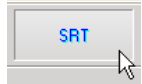

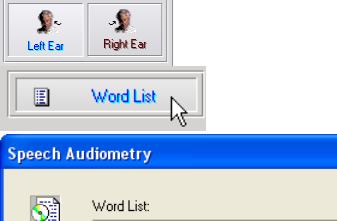

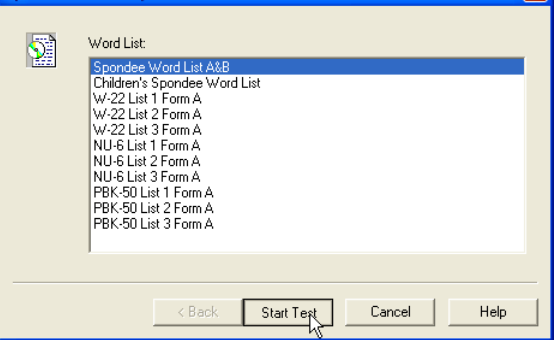

- 1. Desde la pantalla principal del Audiómetro AVANT, haga clic en el botón **Audiometry**.
- 2. Haga clic en el botón **SRT** ubicado en la barra de herramientas en la parte superior de la pantalla.
- 3. Seleccione el ícono del **oído** a examinar.
- 4. Haga clic en el botón **Word List**.
- 5. Seleccione **Spondee Word Lists A&B** de la lista.
- 6. Haga clic en **Start Test**.

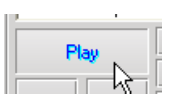

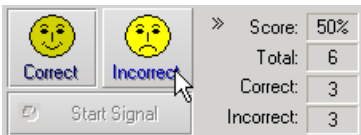

- 7. Haga clic en el botón **Play** o presione la tecla F9 para presentar una palabra. La palabra se reproducirá a través del transductor elegido y se mostrará en la pantalla.
- 8. Si el paciente repite correctamente la palabra, haga clic en el ícono **Correct** o presione F7.
- 9. Si el paciente repite incorrectamente la palabra, haga clic en el ícono **Incorrect** o presione F8.

Tenga en cuenta que la puntuación se calculará y aparecerá automáticamente en la esquina inferior derecha de la pantalla.

Si el paciente supera una puntuación de un 50% a un nivel de presentación determinado, detenga la prueba, disminuya el nivel en unos 10 dB y repita los pasos anteriores.

Si el paciente no logra alcanzar una puntuación del 50% después de seis palabras a un determinado nivel, detenga la prueba, eleve el nivel en unos 5 dB y repita los pasos anteriores.

Cuando el paciente logra una puntuación de 50% a un nivel determinado, la prueba ha sido completada. El software traza automáticamente la puntuación en el gráfico del umbral de recepción del habla (SRT, por sus siglas en inglés).

Repita la prueba en el oído opuesto.

#### **Reconocimiento de Palabras (WR, por sus siglas en inglés)**

El Discernimiento del Discurso o el Reconocimiento de Palabras (WR) es un tipo de prueba de discernimiento que utiliza el habla como estímulo. Las pruebas de reconocimiento de palabras miden el porcentaje de palabras monosílabas repetidas de manera correcta de una lista. A diferencia de la prueba de umbral de recepción del habla, la prueba de reconocimiento de palabras se realiza a un nivel fijo de intensidad (dB). El examen de reconocimiento de palabras se realiza típicamente al nivel de volumen sonoro más confortable (MCL, por sus siglas en inglés) del paciente. Si no se realiza al volumen sonoro más confortable, las opciones por defecto del sistema incluyen PTA, PTA+20, PTA+30 y PTA+40.

Antes de comenzar la prueba, indique al paciente que va a escuchar una serie de palabras de una sílaba. Deberá repetir las palabras lo mejor que pueda. Si no está seguro de una palabra, deberá arriesgar una.

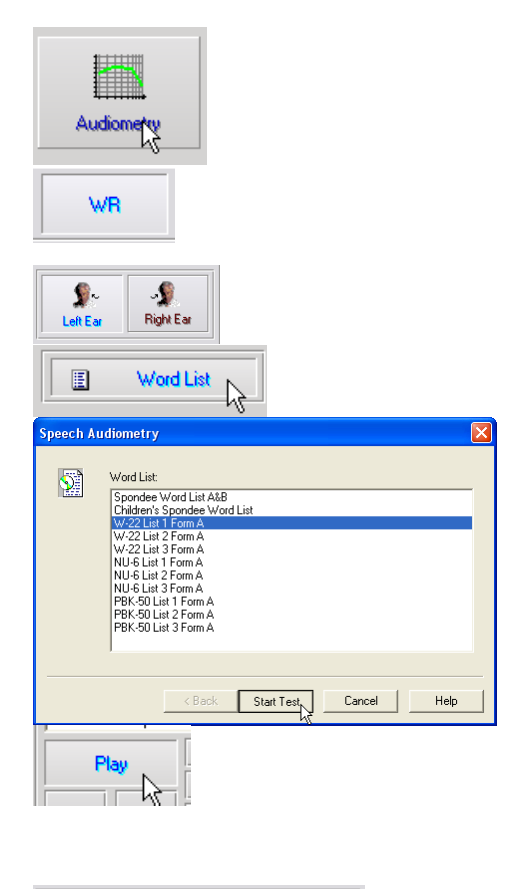

Score: 92% T  $25$ Total: Correct Incorrect Correct: 23 **Start Signal** Incorrect:  $\overline{2}$ 

- 1. Desde la pantalla principal del Audiómetro AVANT, haga clic en el botón **Audiometry**.
- 2. Haga clic en el botón **WR** ubicado en la barra de herramientas en la parte superior de la pantalla.
- 3. Seleccione el ícono del **oído** a examinar.
- 4. Haga clic en el botón **Word List**.
- 5. Seleccione la lista de palabras que desee usar. Las listas W-22 o NU-6 son buenas opciones para la mayoría de los pacientes adultos. Al realizar la prueba en niños, deben usarse las listas PBK.
- 6. Haga clic en **Start Test**.
- 7. Haga clic en el botón **Play** o presione la tecla F9 para presentar una palabra. La palabra se reproducirá a través del transductor elegido y se mostrará en la pantalla.
- 8. Si el paciente repite correctamente la palabra, haga clic en el ícono **Correct** o presione F7.
- 9. Si el paciente repite incorrectamente la palabra, haga clic en el ícono **Incorrect** o presione F8.

Tenga en cuenta que la puntuación se calculará y se mostrará en la pantalla automáticamente. La prueba estará completa una vez que se hayan presentado todas las palabras en la lista. El software trazará automáticamente la puntuación en el gráfico de reconocimiento de palabras (WR, por sus siglas en inglés).

Repita la prueba en el oído opuesto.

## **Simulador de Pérdida Auditiva**

El Simulador de Pérdida Auditiva (HLS, por sus siglas en inglés) muestra el efecto de la pérdida auditiva del cliente para un tercero interesado. El programa atenúa una señal de entrada para simular el audiograma. Este tercero escuchará los altavoces de campo libre. El tercero puede oír cómo se distorsiona por la pérdida auditiva su propia voz cuando se utiliza la opción de entrada Grabación.

El Simulador de Pérdida Auditiva requiere los datos del Audiograma del cliente. Estos datos se pueden ingresar de manera manual en la pantalla de Audio de esta o de cualquier otra tarea.

#### **Cómo llevar a cabo la tarea del Simulador de Pérdida Auditiva**

- Seleccione la pestaña HLS ubicada en la barra de herramientas.
- Introduzca los valores del Audiograma de manera manual si los datos no se importan automáticamente a esta pantalla.
- Seleccione el tipo de señal de entrada: *Micrófono, Archivo* o *Grabación.* Seleccione la pista y pulse el botón *Play* en el panel de control. Vea a continuación para obtener instrucciones sobre cómo utilizar la opción de Grabación.
- La salida del simulador de pérdida auditiva (HLS, por sus siglas en inglés) se dirige a los altavoces de campo libre.
- Seleccione *Normal* para reproducir la señal de entrada como la percibiría una persona con audición normal. Seleccionar *Simulated* para activar la simulación de la pérdida auditiva del cliente. Alterne estas selecciones según sea necesario.
- La opción **Reset** restaura el audiograma a su estado original. Utilice esta opción si ha modificado el audiograma pero desea deshacer los cambios. Los cambios en el Audiograma que se hicieron en la pantalla del simulador de pérdida auditiva son temporarios y no afectarán la grabación original de la audiometría del cliente.
- Una barra de ajuste del control de volumen permite ajustar de manera manual el nivel de salida de los altavoces de campo libre.
- Para detener la reproducción, seleccione el botón *Stop* en el reproductor.

*Nota:* Se recomienda que utilice una variedad de pistas de la lista para demostrar la pérdida auditiva.

#### **Opción de entrada de Grabación**

Esta opción le permite grabar y reproducir la voz de un tercero.

### **Audífono Patrón**

El Audífono Patrón (MHA, por sus siglas en inglés) es una alternativa a la utilización de un audífono en stock para demostrar los beneficios de la amplificación a un usuario inexperto. El sistema aplica las reglas de ajuste de manera predeterminada en el audiograma del paciente y simula un audífono. El paciente escucha esta señal a través de los auriculares. Se proporcionan opciones para editar la ganancia aplicada al audiograma.

#### **Acerca de la visualización del Audífono Patrón**

La pantalla del Audífono Patrón muestra un gráfico con la Ganancia en dB en el eje vertical y la frecuencia en Hz en el eje horizontal. El trazado del gráfico representa la ganancia aplicada al Audiograma del paciente. Se aplica NAL-RP por defecto. Se puede seleccionar una nueva regla de la lista en el lado derecho de la pantalla. Una barra de ajuste de volumen permite realizar un ajuste manual del nivel de salida. El panel de control en el lado derecho de la pantalla ofrece opciones para la fuente de la señal de entrada y los íconos de tareas para Normal y Simulado.

El Audífono Patrón aplica ganancia por separado para cada oído**.** Si se introducen valores de audiogramas para el oído izquierdo y el derecho, se aplicarán las reglas de adaptación seleccionadas a cada oído por separado. Se pueden ingresar diferentes reglas para diferentes oídos (es decir, NAL-RP para el oído izquierdo y BERGER para el oído derecho). Si se ingresa un audiograma solo para un oído, la ganancia no se ajustará para el oído opuesto y el sonido para aquel oído será normal.

Si se selecciona el modo **Binaural**, el sonido se escuchará desde ambos conductos (izquierdo y derecho). Si se selecciona el modo **Monoaura**l, el sonido se escuchará solo desde el conducto correspondiente al oído activo, mientras que el conducto para el otro oído estará silenciado.

#### **Señal de entrada**

**Live voice (micrófono**) le permite utilizar el micrófono para realizar entradas de voz en vivo a las inserciones. El clínico o el tercero interesado puede hablar en el micrófono para realizar esta actividad. Nota: hay un retraso de procesamiento entre la entrada y la reproducción. Asegúrese de que el cliente no pueda escuchar la voz directamente, sino solo a través del auricular. Si esto no es posible, utilice Recorder (descrito más abajo) para simular una entrada de voz.

**File** permite que el usuario reproduzca archivos de sonido. El programa es compatible con archivos MP3 y WAV y viene con archivos de sonido *MedRx Sounds Sensations* predeterminados. Después de activar la opción, utilice el panel del reproductor para controlar la reproducción.

**CD** permite que el usuario reproduzca CD de música. Después de activar la opción, utilice el panel del reproductor para controlar la reproducción.

El modo de entrada **Record** permite que el clínico o el tercero grabe una muestra del habla que luego puede volver a reproducirse para repetir comparaciones bajo diferentes condiciones de amplificación para el paciente. Consulte el sistema interactivo de Ayuda pulsando F1 o haciendo clic en el icono Help para obtener más información sobre la grabadora.

#### **Cómo utilizar el Audífono Patrón:**

- 1. Seleccione el ícono *Master Hearing Aid (MHA*) de la pantalla principal.
- 2. Introduzca los valores del Audiograma de manera manual si los datos no se importan automáticamente a esta pantalla.
- 3. Seleccione el tipo de señal de entrada: *File, CD, Mic,* o *Record.*
- 4. Seleccione *Monoaural* o *Binaural.*
- 5. Seleccione el ícono *Normal*, que enviará la señal de entrada a través de los insertos sin realizar modificaciones. El paciente está escuchando la señal sin ningún beneficio de amplificación. Seleccione el ícono *Simulate* para modificar la señal de entrada de acuerdo a la regla seleccionada. Esta selección permite que el paciente oiga los beneficios de la amplificación. Alterne estas selecciones según sea necesario.
- 6. Si la respuesta de frecuencia simulada necesita ajustarse en base a los comentarios del paciente, edite de manera manual la respuesta haciendo clic en la curva de ganancia en la frecuencia deseada y el nuevo nivel de ganancia. La curva de ganancia del oído seleccionado para examinar en el panel de control se puede editar. Para editar el otro oído, primero haga clic en el ícono apropiado del oído a examinar en el panel de control.

*Sugerencia:* Utilice el ícono *track return* del panel de control del reproductor para reproducir una pista de manera continua.

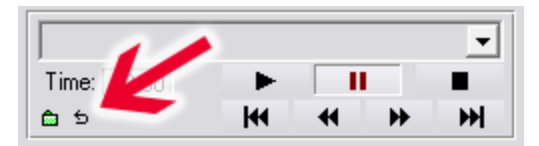

La opción **Reset** restaura la regla a su estado original. Utilice esta opción si ha modificado la regla pero desea deshacer los cambios.

## **Impresión**

Imprimir dentro del software del Audiómetro AVANT Stealth es muy simple.

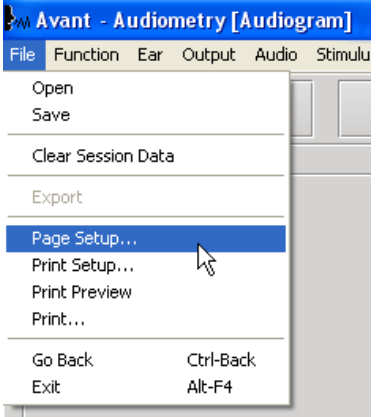

En el menú File, haga clic en una de las siguientes opciones:

Page Setup - Le permite establecer tamaños de márgenes y el encabezamiento predeterminado para sus informes.

Print Setup - Selecciona la impresora a la cual desea enviar el informe.

Print Preview - Le muestra cómo se verá su informe antes de imprimirlo.

Print - Envía el informe a la impresora. Esta opción abre el cuadro de diálogo Windows Print, que permite que el usuario seleccione alguna impresora instalada y modifique las propiedades (calidad, cantidad de copias, etc.) para la tarea de impresión.

## **Garantía Limitada**

MedRx, Inc. garantiza que este producto está libre de defectos en los materiales y mano de obra durante un año a partir del momento de la compra. Si este sistema no cumple con las funciones tal como se especifican en este período, el comprador es responsable de llamar a MedRx al (888)392-1234 o al (727)584-9600. El representante de la empresa se comunicará con el propietario para que este devuelva los componentes específicos o todo el sistema a:

#### **MedRx, Inc.**

#### **1200 Starkey Road #105**

#### **Largo, FL 33771 EE. UU.**

MedRx reparará o reemplazará todo dispositivo defectuoso, pondrá a prueba todo el sistema y/o los componentes y enviará el sistema de nuevo a su dueño tan pronto como sea posible. No se cobrará ningún costo por el envío de la reparación o de la devolución, siempre y cuando el sistema tenga un año o menos y no haya sido utilizado incorrectamente, abusado o dañado. Dicho daño incluye, entre otros: caídas, exposición a calor excesivo mayor a 100 °F y daños a causa de contacto con agua/líquido.

La reparación o sustitución del sistema de conformidad con lo dispuesto en esta garantía es un recurso único y exclusivo del comprador. MedRx no será responsable por daños consecuentes o incidentales o por incumplimiento de alguna garantía expresa o implícita. Excepto en la medida de la ley vigente, toda garantía implícita, comerciabilidad o idoneidad de este producto está limitada a la duración de esta garantía.

MedRx, a su criterio, proveerá servicios de reparaciones de productos fuera de garantía, a petición del comprador, cobrando lo correspondiente por las piezas y la mano de obra necesarias.

La garantía limitada se considerará nula si el software o el hardware que está instalado en este producto no hubiere sido pre-aprobado por MedRx, Inc. El software aprobado incluye los módulos aprobados de programación del fabricante de audífonos denominados NOAH™ y HIMSA.

MedRx, Inc. no es responsable de los problemas derivados de la instalación de un software o hardware no autorizado. En el caso de que se haya instalado un software o un hardware no aprobado en el sistema que haya causado un conflicto, MedRx reparará el producto a un precio que se determinará en el momento del servicio.

Toda ampliación de esta garantía más allá de la garantía inicial de un año está sujeta a lo siguiente (si corresponde).

- 1. Un deducible de \$300 por reparación.
- 2. La garantía extendida no incluye cables, conectores ni periféricos*.*
- *3*. La garantía extendida del Video Otoscopio cubre solamente la óptica.

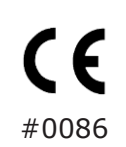

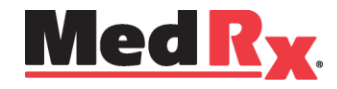

## www.medrx-usa.com

1200 Starkey Rd., #105, Largo FL 33771 EE. UU. Teléfonos Gratuitos: (888) 392-1234 • (727) 584-9600 Fax: (727) 584-9602 • Correo electrónico: medrx@medrx-usa.com

**Representante Autorizado de MedRx en Europa**  $EC|$  REP

(Solo para asuntos normativos) Emergo Europe, Molenstraat 15 2513 BH La Haya, Países Bajos